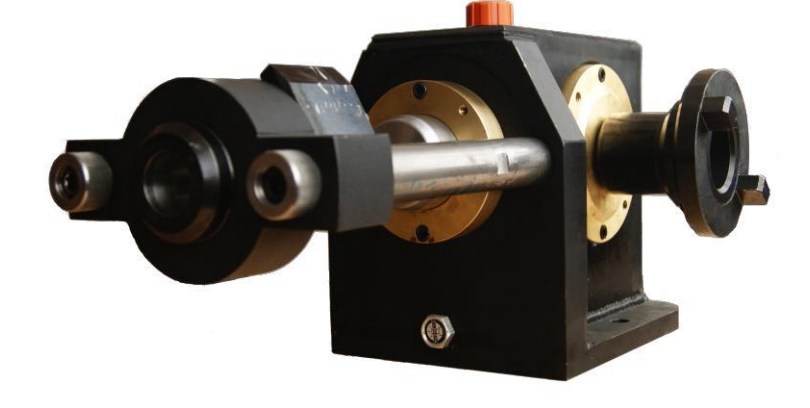

# **STARDEX® 1002**

# **UIS Y PLD TESTER**

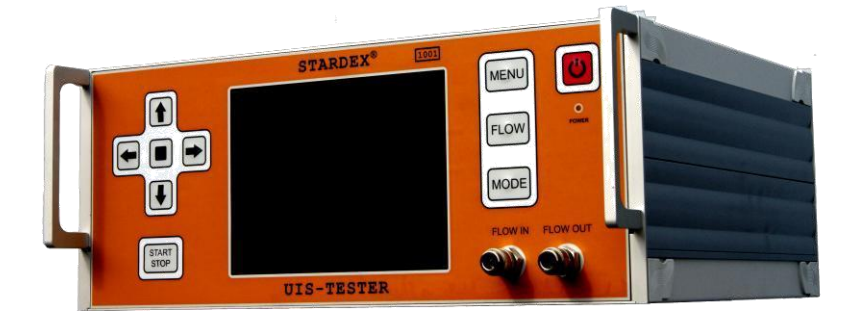

 $\label{eq:zeta} z_1 = e^{i\phi} \, e^{i\phi} \, \frac{d\phi}{d\phi} \, \frac{\partial}{\partial \phi} \, \frac{1}{\phi}$  $\label{eq:1} \begin{split} \mathcal{P}^{(1)}_{\text{max}} & = \mathcal{P}_{\text{M}} \mathcal{L}^{\text{M}}_{\text{max}} \\ \mathcal{P}^{(2)}_{\text{max}} & = \mathcal{P}_{\text{M}} \mathcal{L}^{\text{M}}_{\text{max}} \\ \end{split}$ 

## **Reglas de seguridad para trabajar con dispositivo STARDEX 1002.**

Antes de utilizar el dispositivo STARDEX 1002 (aún más "dispositivo") lea atentamente este manual.

El dispositivo debe conectarse sólo en un circuito de corriente alterna, que se menciona en el pasaporte del dispositivo. Con el fin de encender el dispositivo, utilice sólo el suministro de cable del kit de entrega.

Obtención de las cargas eléctricas en el cuerpo del dispositivo está fuertemente prohibido!

La entrada de humedad en el interior del dispositivo es estrictamente inaceptable!

Cuerpo del dispositivo está construido para proteger sus componentes de impactos mecánicos durante el funcionamiento. Evitar daños en la carrocería, no deje caer el dispositivo y no ponga objetos pesados sobre su cubierta.

En cualquier señal de defecto del equipo, como el humo, chispas u olor específico, desconecte el dispositivo de inmediato y póngase en contacto con el centro de servicio más cercano STARDEX.

Todos los cables conectados al dispositivo, deben estar provistos de tapones estándar sin daños mecánicos.

No hay piezas de auto-reparables en el interior del dispositivo. Está totalmente prohibido para abrir el dispositivo.

Mantener alejado de niños y mascotas.

El dispositivo está diseñado para trabajar con el sistema de conducto común. Un usuario debe comprender la estructura y principio de funcionamiento de los sistemas de inyección.

El uso incorrecto del dispositivo puede dar lugar a la rotura del equi po o lesiones del usuario.

# **Características e instrucciones de operación**

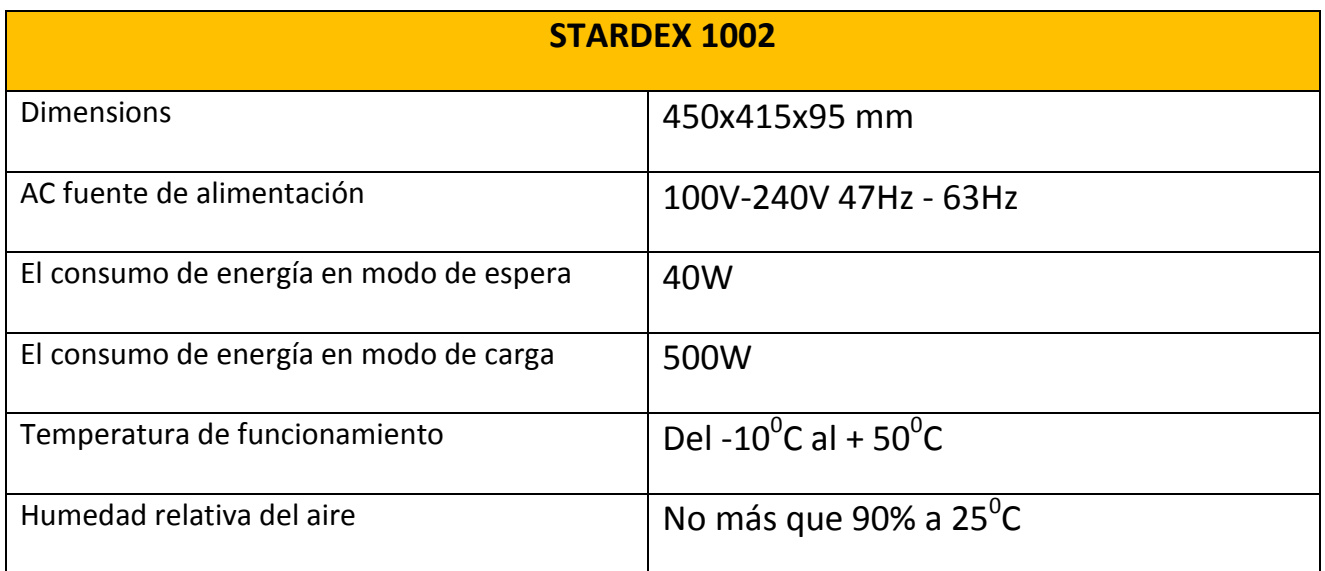

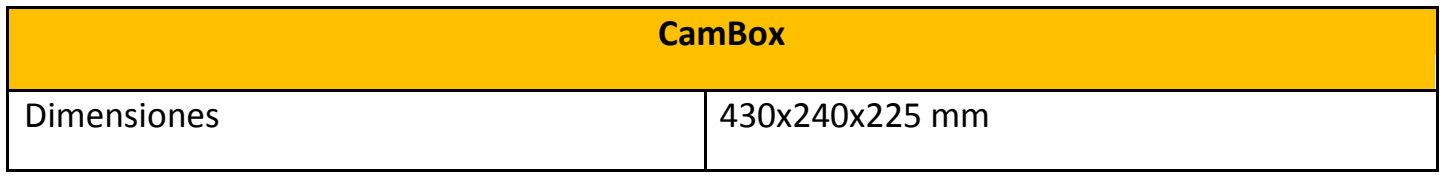

### **Objeto y campo de aplicación.**

• STARDEX 1002 es un dispositivo universal altamente profesional para inyectores bomba de pruebas (UIS) y bombas individuales (PLD) en el banco de bomba de alta presión, el dispositivo se suministra junto con la caja de levas y está destinado a trabajar con sistemas **Bosch, Delphi (Lucas), Cummins, Siemens, Caterpillar, Detroit.**

• El dispositivo está equipado con su propia unidad de medida; que acelera y facilita el trabajo del operador, y lo hace adecuado para el equipamiento de cualquier banco de pruebas de alta presión, incluyendo el banco sin su propia unidad de medida.

• Funciona tanto con válvulas electromagnéticas y piezoeléctricas del UIS y PLD.

• Se permite probar características actuales de un inyector que muestra el diagrama precisa en la pantalla, y que permiten definir el estado de una bobina electromagnética (solenoide) o elemento piezoeléctrico de un inyector.

• El dispositivo se suministra con pantalla táctil de 8,4 ", y es controlado por un teclado y un ratón o navegando botones en el panel frontal. No hay posibilidad de conectar el dispositivo a un monitor externo.

**• El STARDEX dispositivo 1002 + CAMBOX combinado con el banco de pruebas es una solución altamente profesional en toda regla que permite la prueba y ajuste de los inyectores-bomba y bombas individuales completado de acuerdo con todos los parámetros necesarios en el modo semiautomático, mientras que después paso a paso instrucciones contenidas en el dispositivo en forma de planes de prueba.**

## **Conectores y botones de control STARDEX 1002.**

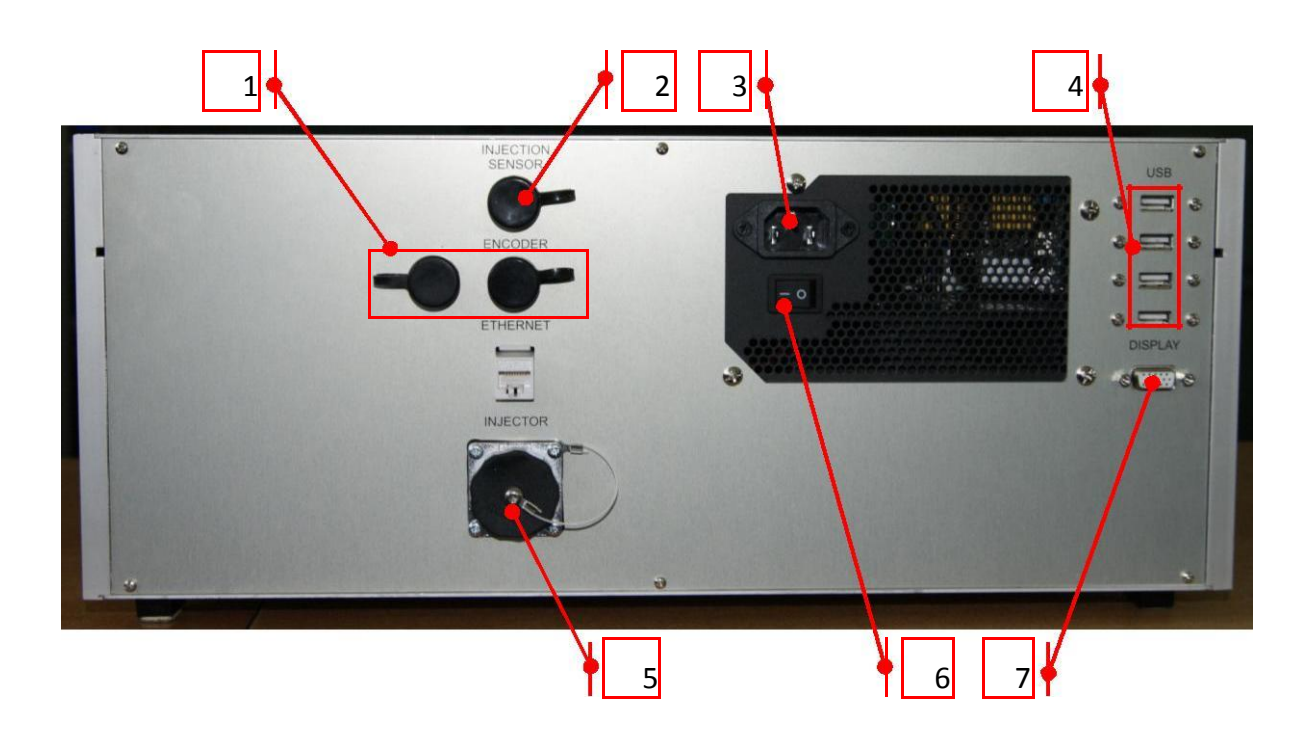

RPM conector del sensor.

- Inyeccion conector retardo del sensor.
- Conector del cable de alimentación.
- USB puertos.
- Conector del cable del inyector universal.
- Interruptor de alimentación.
- Salida para la pantalla externa.

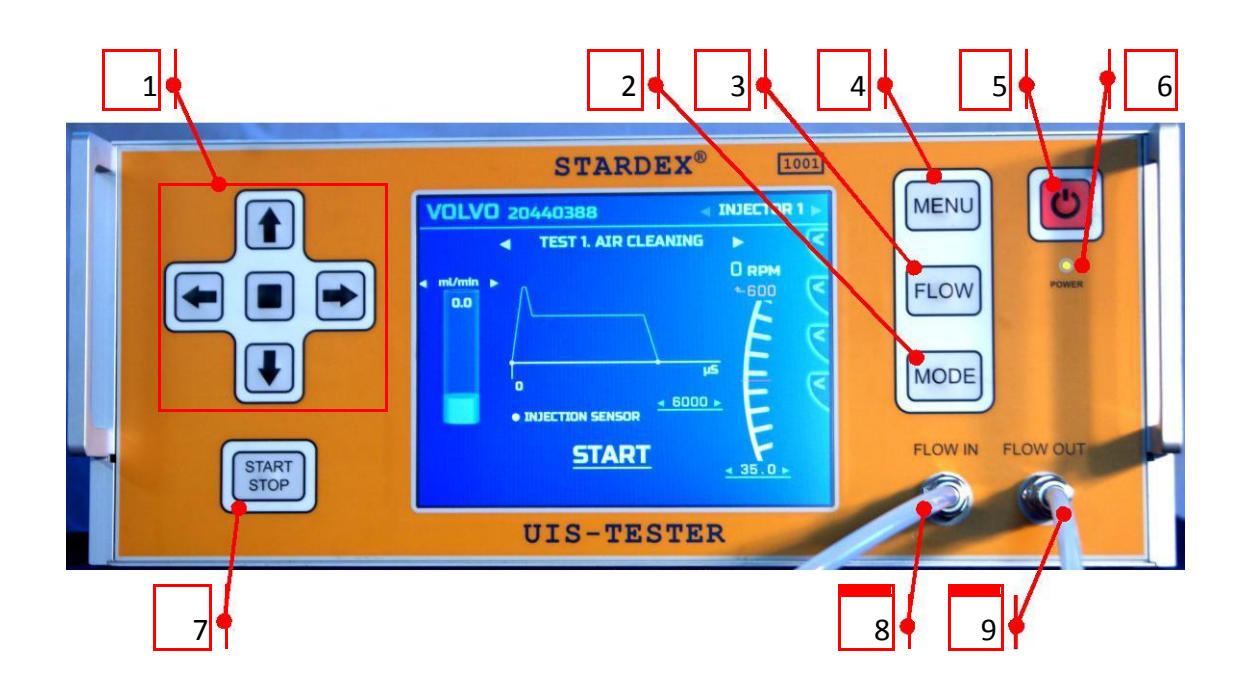

Panel de navegación - flechas para cambiar los parámetros medidos, una plaza para seleccionar.

MODE - cambia de modo.

FLOW - restablece el metro de fujo.

MENU - abre el menú del dispositivo.

Botón de encendido / apagado.

Frente luz diodo del panel

Tiene 3 estados:

- Sin luz el dispositivo es desactivado.
- Luz roja el modo de espera.
- Luz verde el dispositivo está encendido.

START/ STOP botón on-off pulso para el inyector (se levanta por el mismo botón en la pantalla).

Medidor de flujo de combustible entrada de línea

Medidor de flujo de combustible salida de línea.

**Installing CamBox to the test bench.**

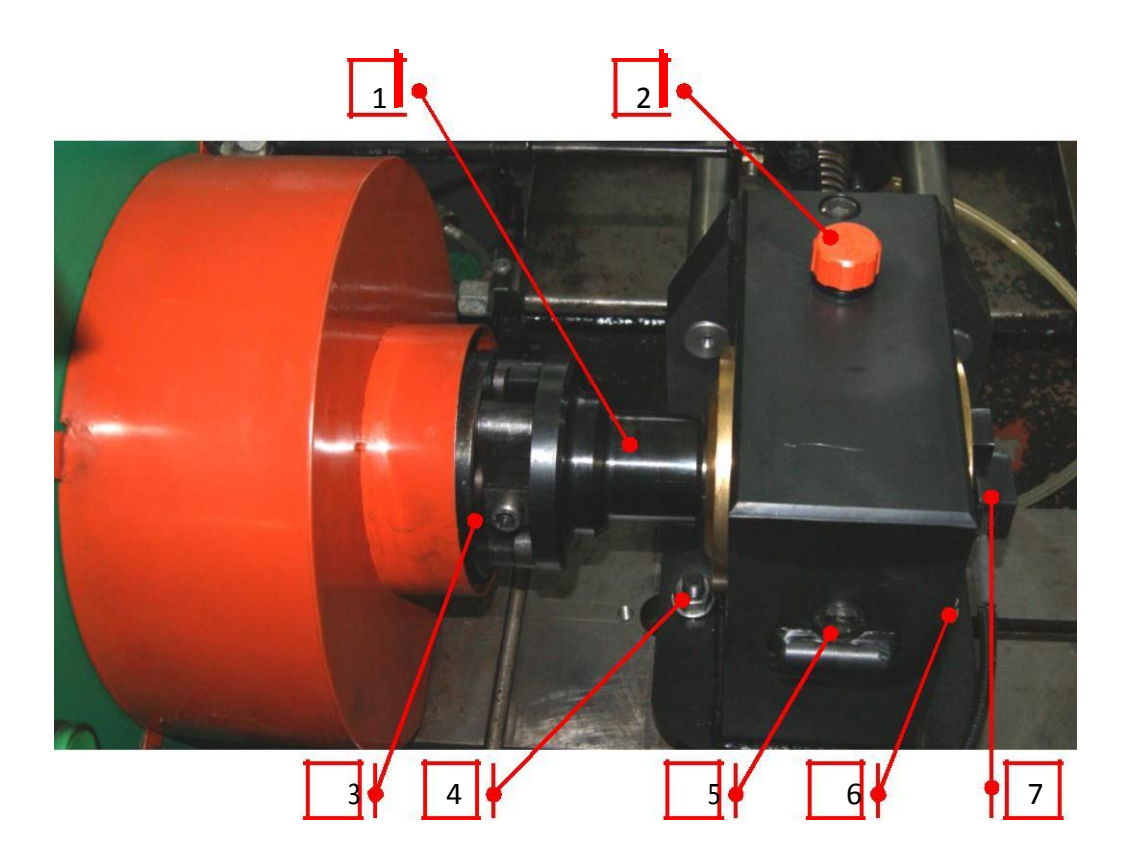

Coloque CAMBOX al soporte banco de pruebas y fijarlo con elementos de fijación del kit de alimentación $\widehat{A}$  y  $\widehat{6}$ .

A continuación, fije CAMBOX  $(1)$ acoplamiento en el eje del banco $(3)$ .

A continuación, vierta el aceite de motor 10W40 en el filler② imbornal controlar el nivel de acuerdo con la indicator $(5)$ .

Conectar sensor de RPM  $(7)$  con el cable del kit de suministro en el conector correspondiente de STARDEX 1002.

**Ajuste del inyector bomba en caja de levas.**

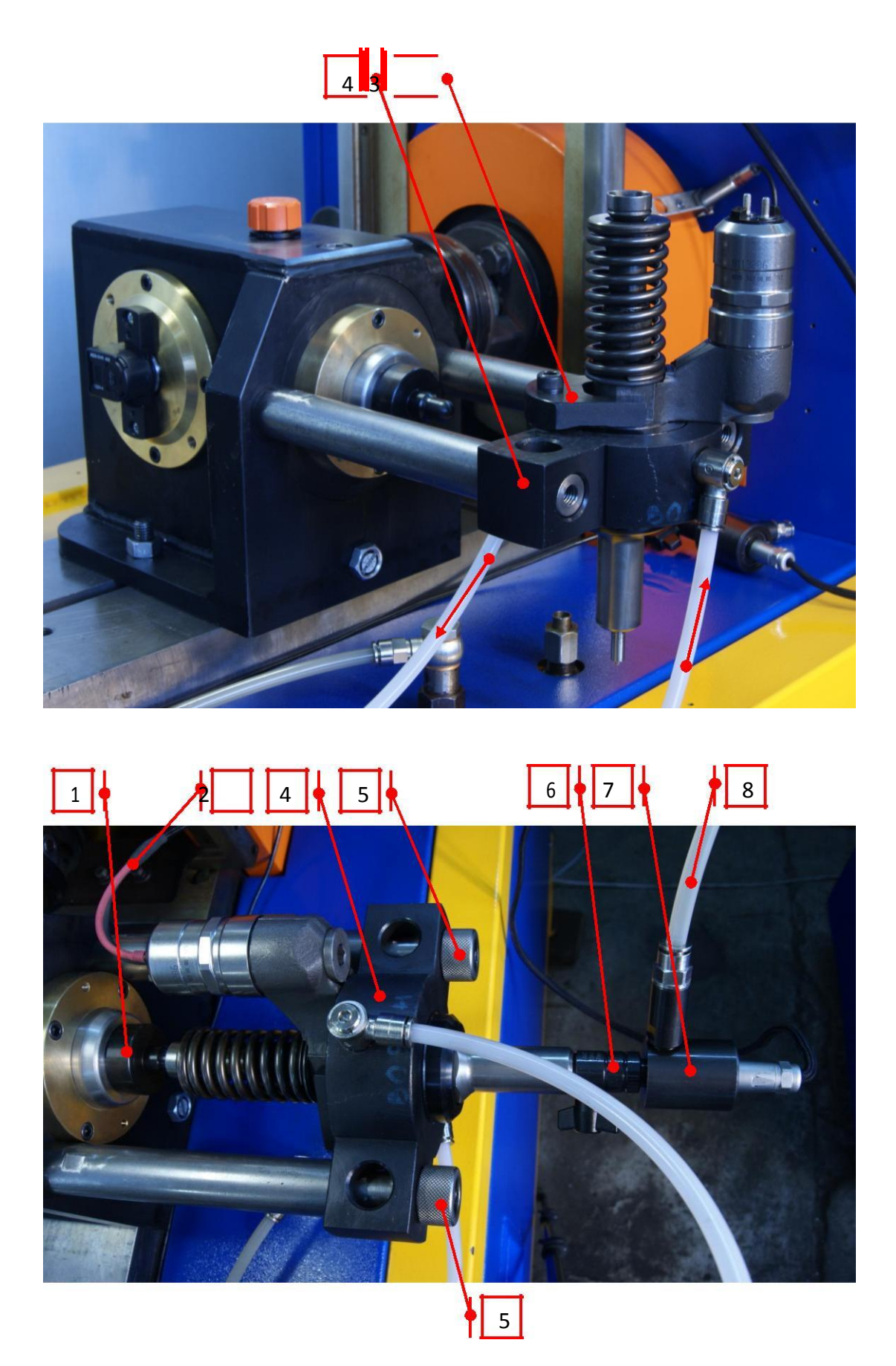

Coloque el inyector probado en el adaptador adecuado ④y fijarla con un calambre con un tornillo③.

Fijar la  $(1)$  empujador de acuerdo con el tipo de invector.

Coloque el adaptador con el inyector en ella para CAMBOX como se muestra en la foto y fijarlo con los tornillos del kit de alimentación  $(5)$ .

Fijar el sensor de retardo de inyección  $(7)$  a la boquilla de los inyectores con el adaptador apropiado ⑥ conectado a él.

Conectar la entrega de la bomba de suministro de banco a la entrada de la cámara de combustible ④ adaptador, y el retorno del agua desde el adaptador para drenar en el depósito de banco.

Conectar la salida ⑧ de sensor de retardo de inyección a la entrada de STARDEX 1002 medidor de caudal, y la salida del medidor de flujo al tanque de banco.

Conectar inyector para STARDEX 1002 mediante el cable con la tapa adecuada ②.

Active la alimentación en el panel posterior de STARDEX 1002 y ejecutar una carga del dispositivo mediante el botón en el panel frontal (apague por si mismo botón).

## **Descripción del cable del inyector.**

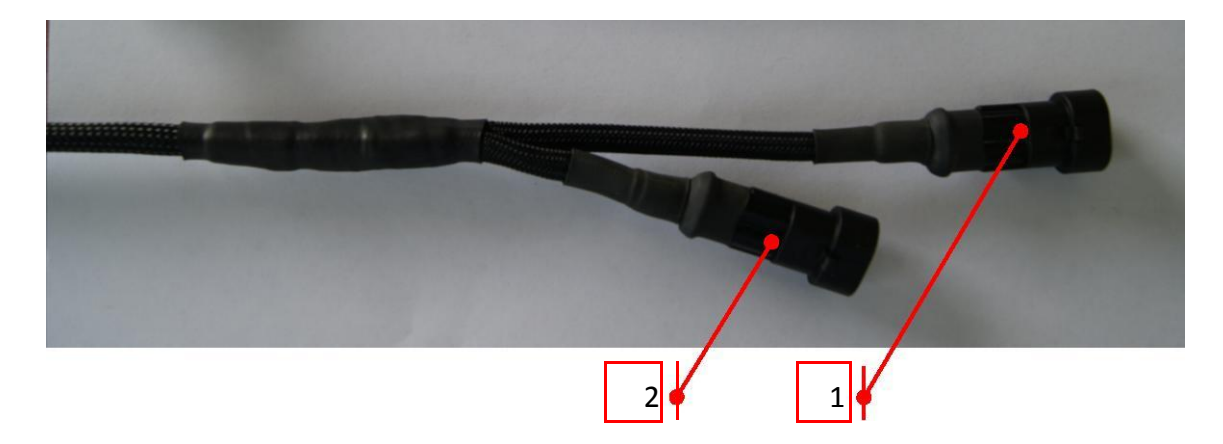

 $(1)$  Lo largo se utiliza para la mayoría de las conexiones (2 inyectores de alambre).

 $(2)$  Lo corta se utiliza para conectar la segunda válvula de solenoide (Delphi E3).

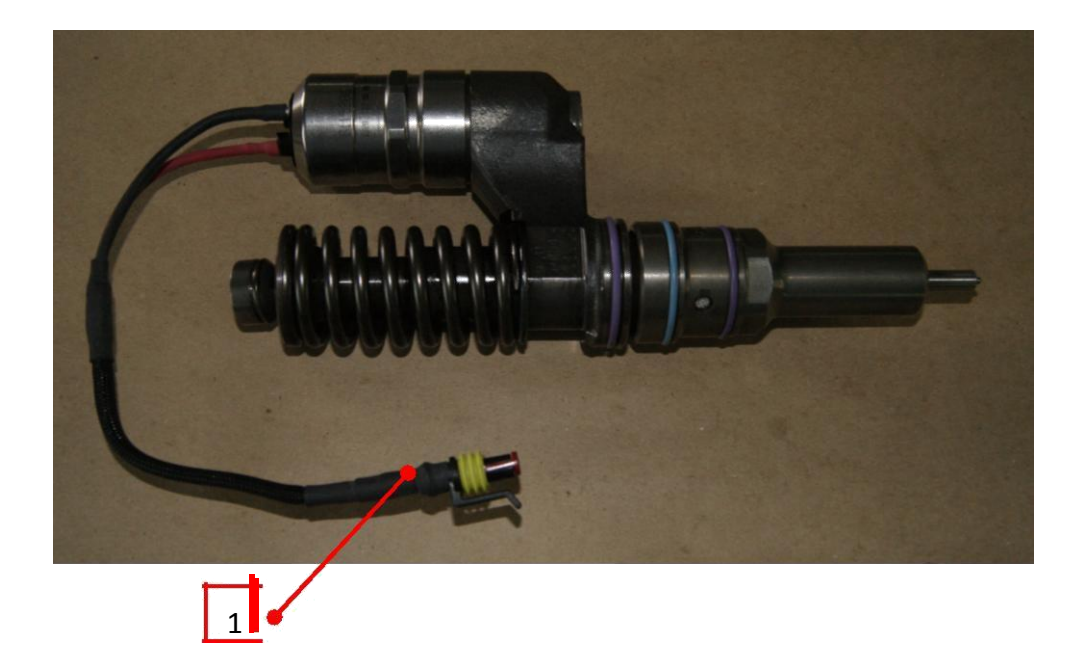

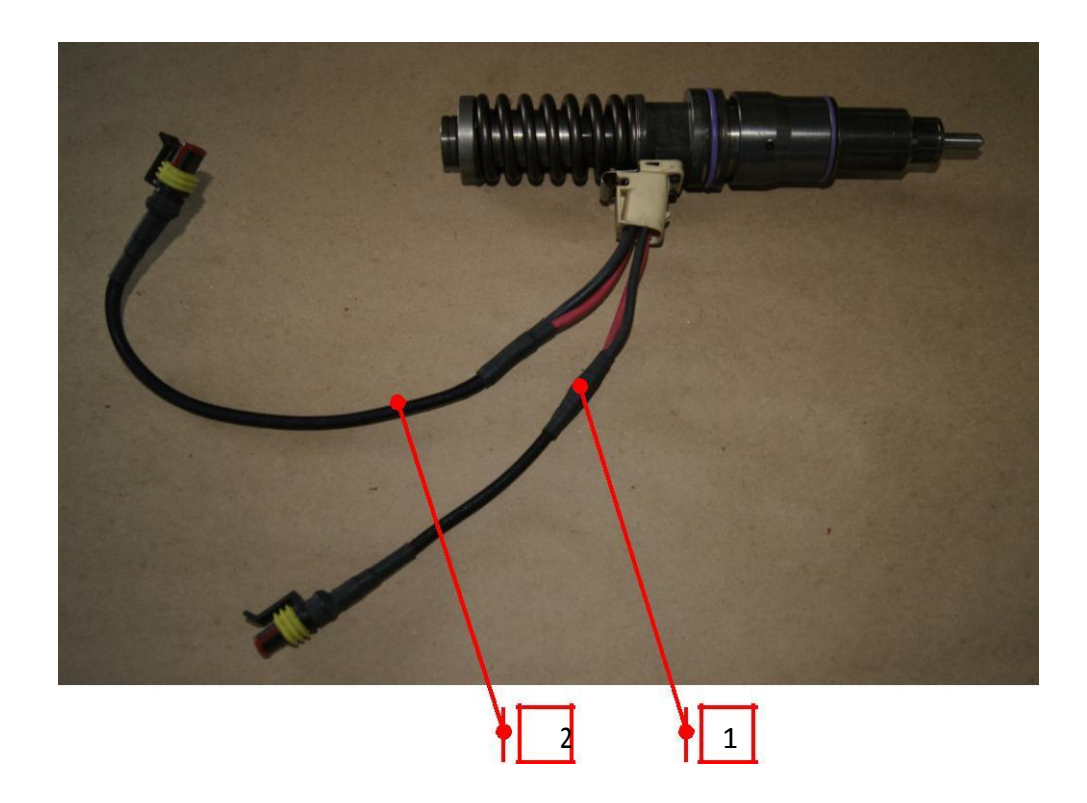

#### **STARDEX 1002. Cómo comenzar a operar.**

Después de la carga del dispositivo se muestra la ventana de selección de los fabricantes de bomba-inyector probado.

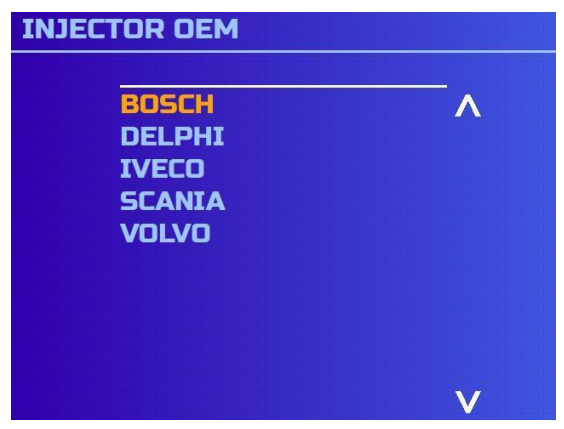

Después de seleccionar el fabricante inyector de la ventana para seleccionar un número de serie se abrirá.

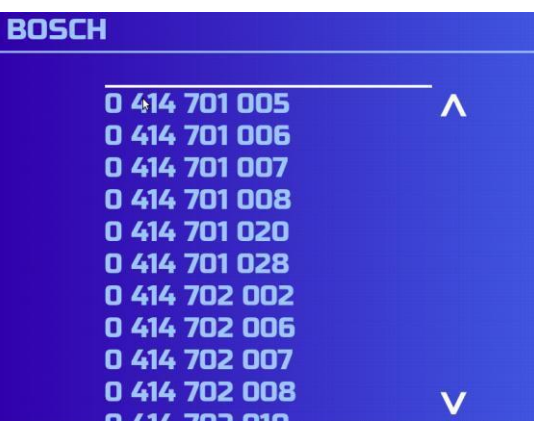

Después de seleccionar el número de serie de la ventana para la selección de la cantidad de los inyectores probados se abrirá.

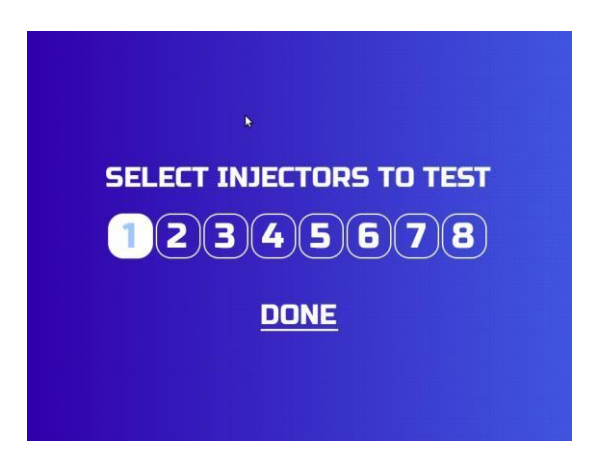

### **Pantalla para la prueba de los inyectores bomba.**

Después de seleccionar el fabricante, el número de serie, y la cantidad de los inyectores probaron la ventana para la prueba de los inyectores se abrirá.

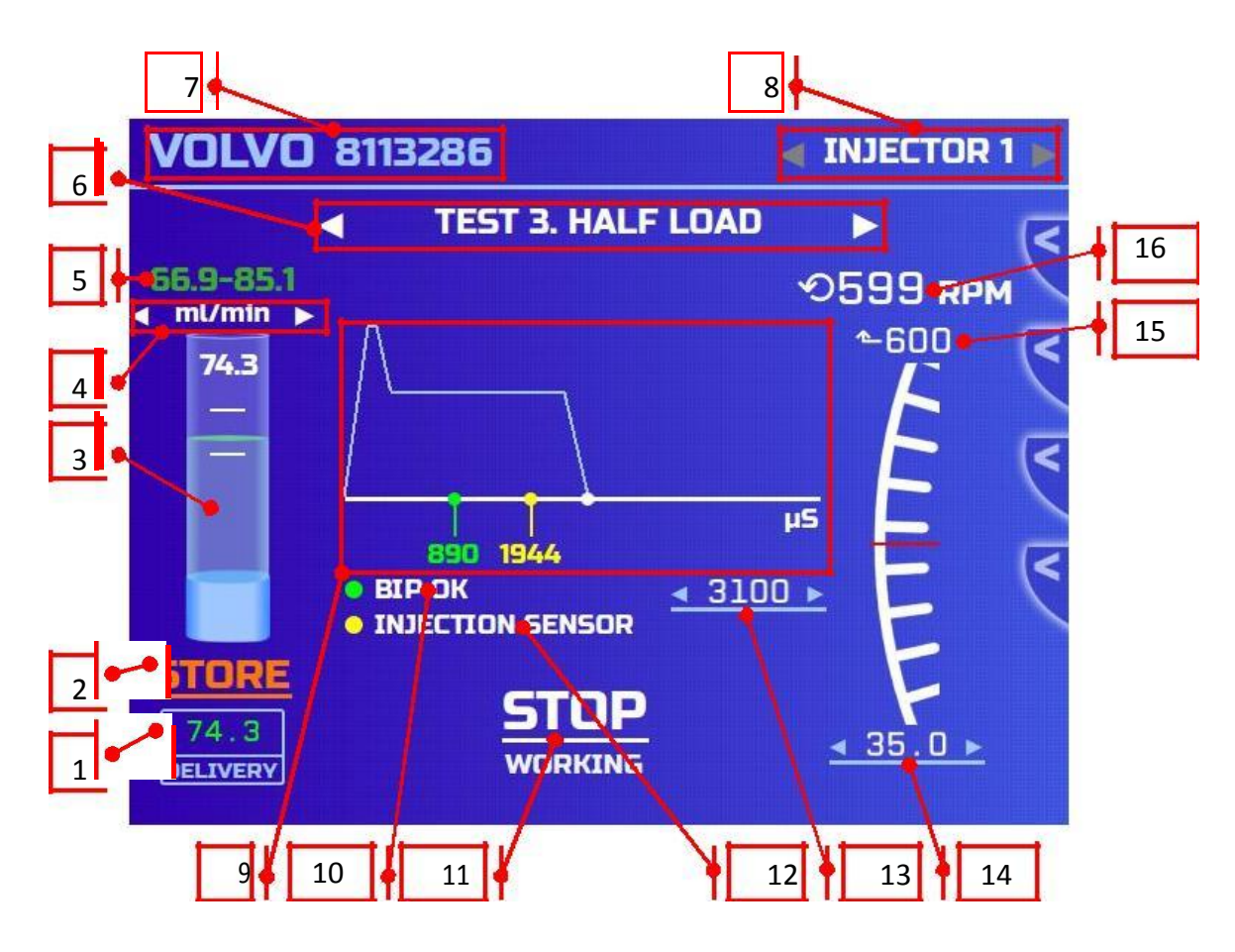

1. Conectar el banco de prueba y ajuste la presión necesaria de la bomba de alimentación, comúnmente 3-4 bar.

2. Fijar las revoluciones de accionamiento banco <sup>(16</sup>) sobre el nivel de revoluciones objetivo<br>(15).

3.Empujar START ⑪para la entrega de los principales impulsos para el inyector con la longitud dada (13) y ángulo de avance (14).

4. Dentro de algunos segundos se mostrará la entrega de los inyectores bomba en el tubo de medición  $(3)$  en forma gráfica y digital (en las unidades de medida seleccionadas  $(4)$ ), y dos líneas horizontales significan un límite posible de declinaciones que se reflejan digitalmente, así (5).

5. Baja el resultado entrega recibida en el informe usando botón STORE ②o presionando manualmente el  $(1)$  ventana de resultados. Si bien dejando el resultado en la entrega del informe, los resultados de retardo de la inyección  $(12)$  se puso abajo en el informe de forma automática junto con la señal de BIP (10), que se muestran en el diagrama (9) en forma gráfica y digital.

6. Proceder a la siguiente prueba utilizando las flechas de navegación ⑥y repita los pasos de la segunda a la quinta. prueba del inyector de serie incluye 5 pruebas: purificación del aire, de alta carga, carga media, baja carga, prueba de inicio.

7. Después de terminar todas las pruebas dejan de revoluciones de la unidad de banca, se desactivan la bomba de suministro e instalar el siguiente inyector en caja de levas.

8. Con la ayuda de los botones de selección de los inyectores (8) pasar a una prueba de la siguiente inyector y repita los pasos desde el primero hasta el octavo.

9. Después de terminar la prueba de conjunto inyector ir al resumen resultado (menú adicional a la derecha de la pantalla) e imprimir el informe.

10. Con el fin de proceder a la prueba del inyector de otro tipo, vaya al menú de selección del inyector pulsando la inscripción (7).

La prueba de planta para cada prueba tiene revoluciones banco (15), inyección de longitud de impulso ⑬, señal de ángulo de avance ⑭, unidades del bloque de medición ④ ya especificada de medición, pero un usuario es capaz de cambiar todos los parámetros de la prueba, a su discreción. También hay una posibilidad de cambiar las características de tensión-corriente de la señal, el procedimiento se describe con más detalle.

## **Menús adicionales.**

Hay menús adicionales en la parte derecha de la pantalla. menús adicionales pueden variar dependiendo de otros dispositivos conectados STARDEX o modo de prueba.

#### **Current graph.**

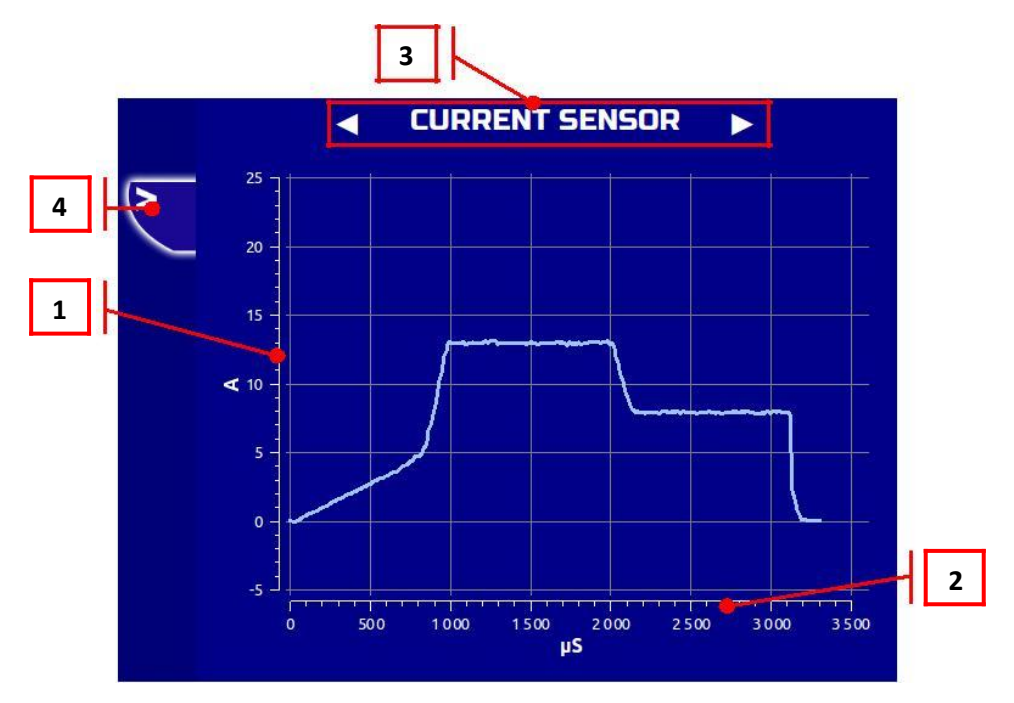

**Current scale-** intensidad de corriente en el circuito del inyector se mide en amperios.

**Time scale -** tiempo medido en microsegundos.

La navegación entre diferentes gráficos (gráfico actual, gráfico del sensor de retardo de la inyección, las revoluciones de uniformidad de la gráfica eje CAMBOX).

**Return -** volver a la ventana anterior.

#### **Injection delay sensor graph.**

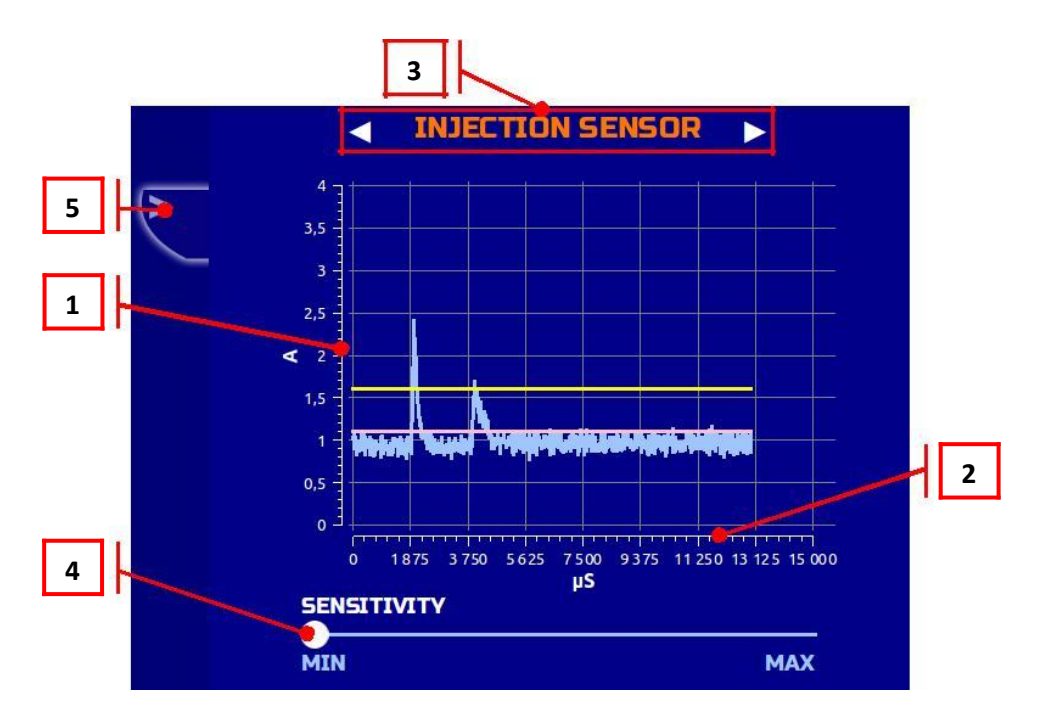

**Current scale-** intensidad de corriente en el circuito del inyector se mide en amperios.

**Time scale -** tiempo medido en microsegundos.

La navegación entre diferentes gráficos (gráfico actual, gráfico del sensor de retardo de la inyección, las revoluciones de uniformidad de la gráfica eje CAMBOX).

Ajuste de la sensibilidad del sensor de retardo de la inyección.

**Return -** volver a la ventana anterior.

#### **Rotation uniformity graph.**

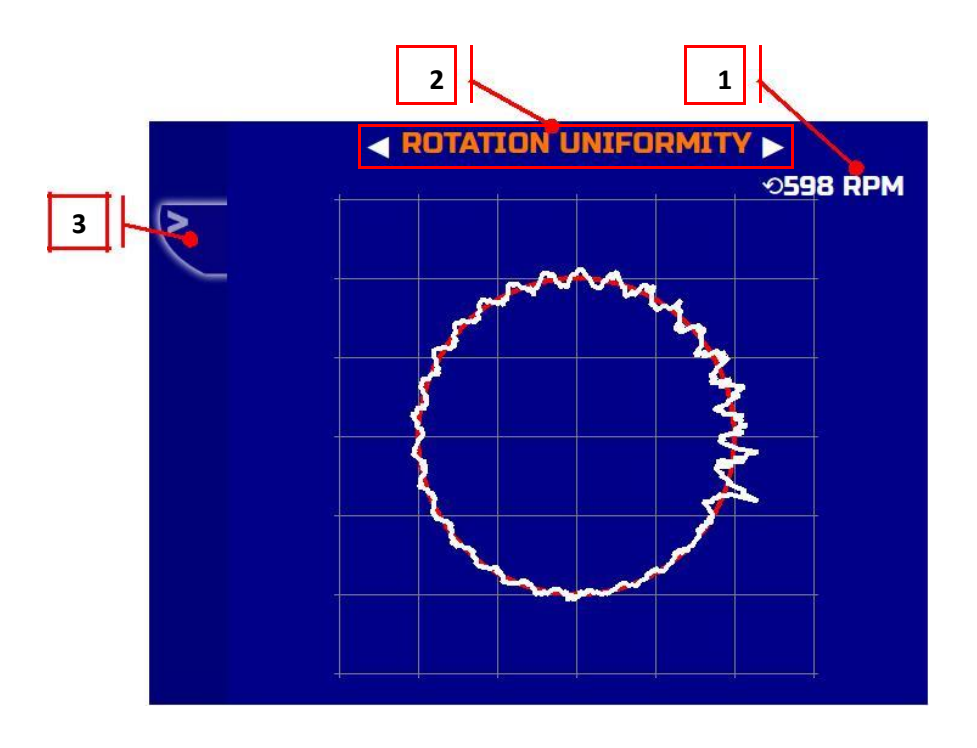

**①**CAMBOX revoluciones medias.

**②**La navegación entre diferentes gráficos (gráfico actual, gráfico del sensor de retardo de la inyección, las revoluciones de uniformidad de la gráfica eje CAMBOX).

**③Return -** volver a la ventana anterior.

Gráfico de la uniformidad de rotación refleja la aceleración y desaceleración de la rotación CAMBOX eje en función de las cargas de los inyectores. El círculo rojo es la velocidad ideal por una rotación del eje; la curva blanca muestra la velocidad de rotación del eje real de la caja de levas. En el caso de la curva blanca varía dentro o fuera del círculo rojo (fuera - de aceleración, en el interior - deceleración) por más de 1/3 del radio del círculo, la masa del volante de inercia banco debe incrementarse.

## **Ajuste de las características en voltamperios del impulso al inyector.**

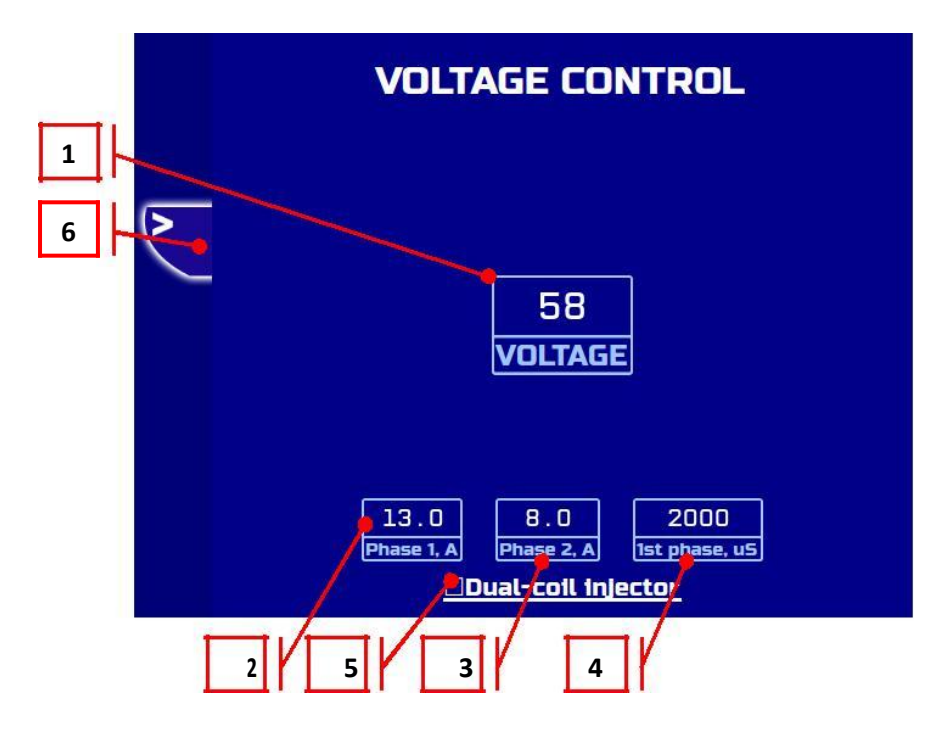

- $(1)$  Tensión de señal.
- Corriente de fase uno.
- Corriente de fase dos.
- Longitud de fase uno.
- Inyector de doble bobina cuenta mientras se prueba
- Delphi E3.
- Volver a la ventana anterior.

# **Configuración general. 4**

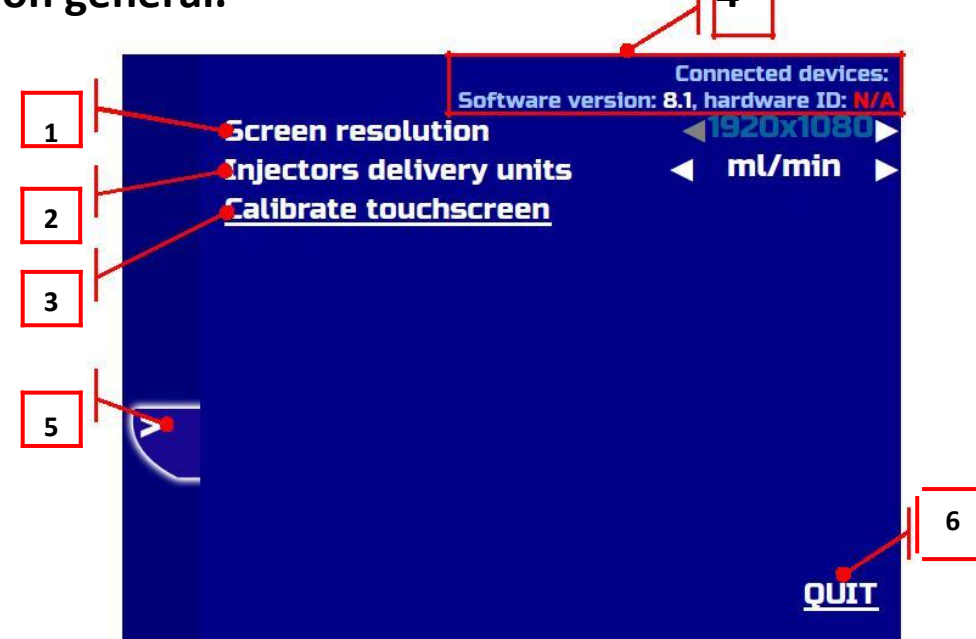

①Resolución de la pantalla - resolución conjuntos de un monitor externo.

②Unidades de prestación de conjunto inyector que se utilizan de forma predeterminada en las pruebas.

- ml / min mililitros por minuto.
- ml / 200 str mililitros por 200 ciclos.
- ③ Calibración de la pantalla táctil.
- ④ Versión de hardware y software.
- ⑤ Volver volver a la ventana anterior.
- ⑥ Quit salir para sistema de operación.

# **Ajuste del ángulo de sincronización.**

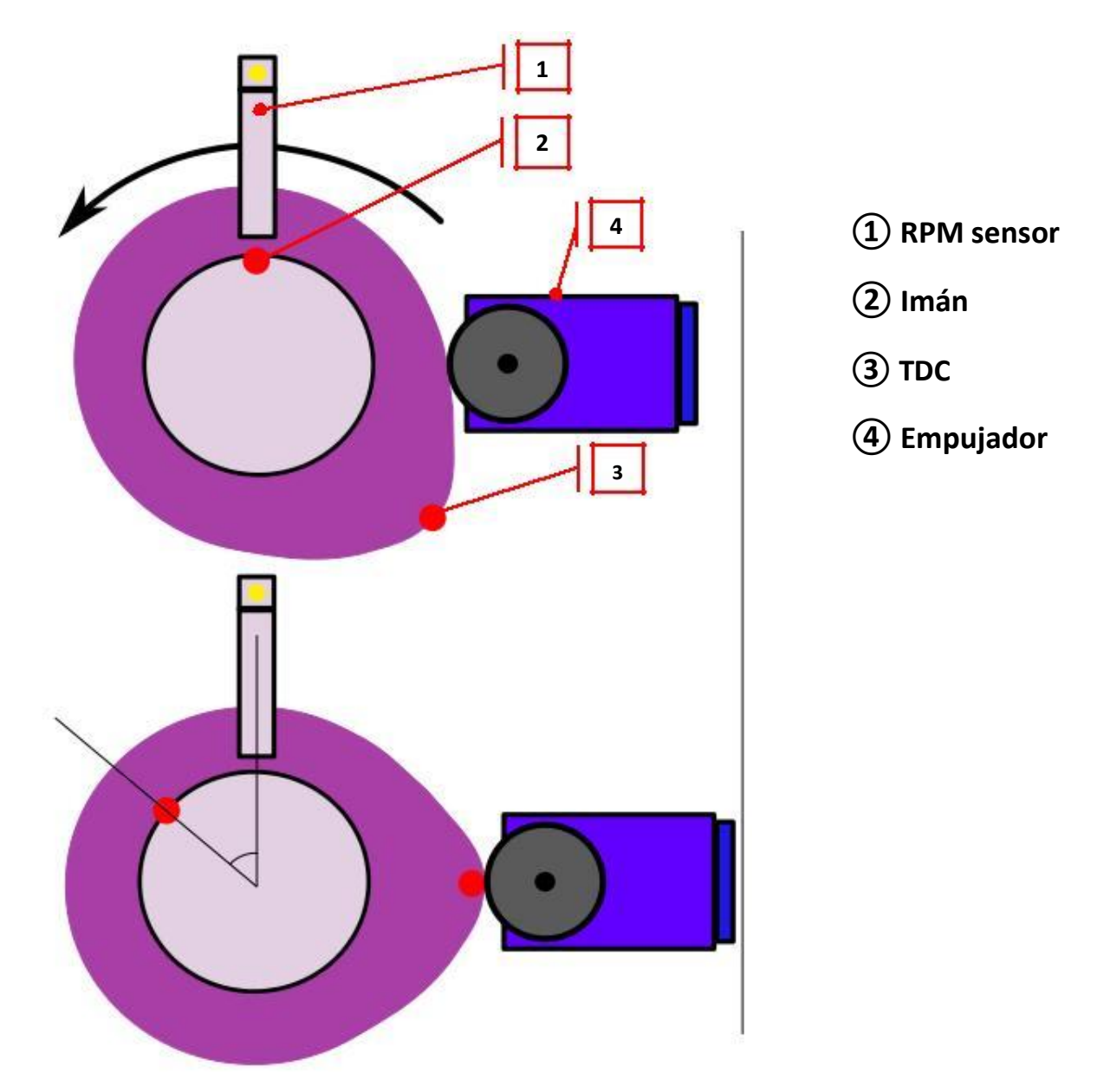

Después de restablecer STARDEX 1002 a los ajustes de fábrica o cuando se utiliza STARDEX 1002 Simulador de la caja de levas de otro fabricante, puede que tenga que ajustar el ángulo de sincronización. El sensor se puede instalar en cualquier lugar, pero para la mejor precisión que debe fijarse de modo que sería a través de 50-80 grados después de la respuesta del sensor, empuje tuvo una salida máxima. En el menú del dispositivo en el apartado "Diferencia angular" igual a 360 - X, donde X es el ángulo desde el momento de la activación del sensor hasta que la salida máxima del empujador. En este ejemplo, el ángulo es de 50 grados, respectivamente ángulo de desplazamiento es de 310 grados.

# **Supply kit.**

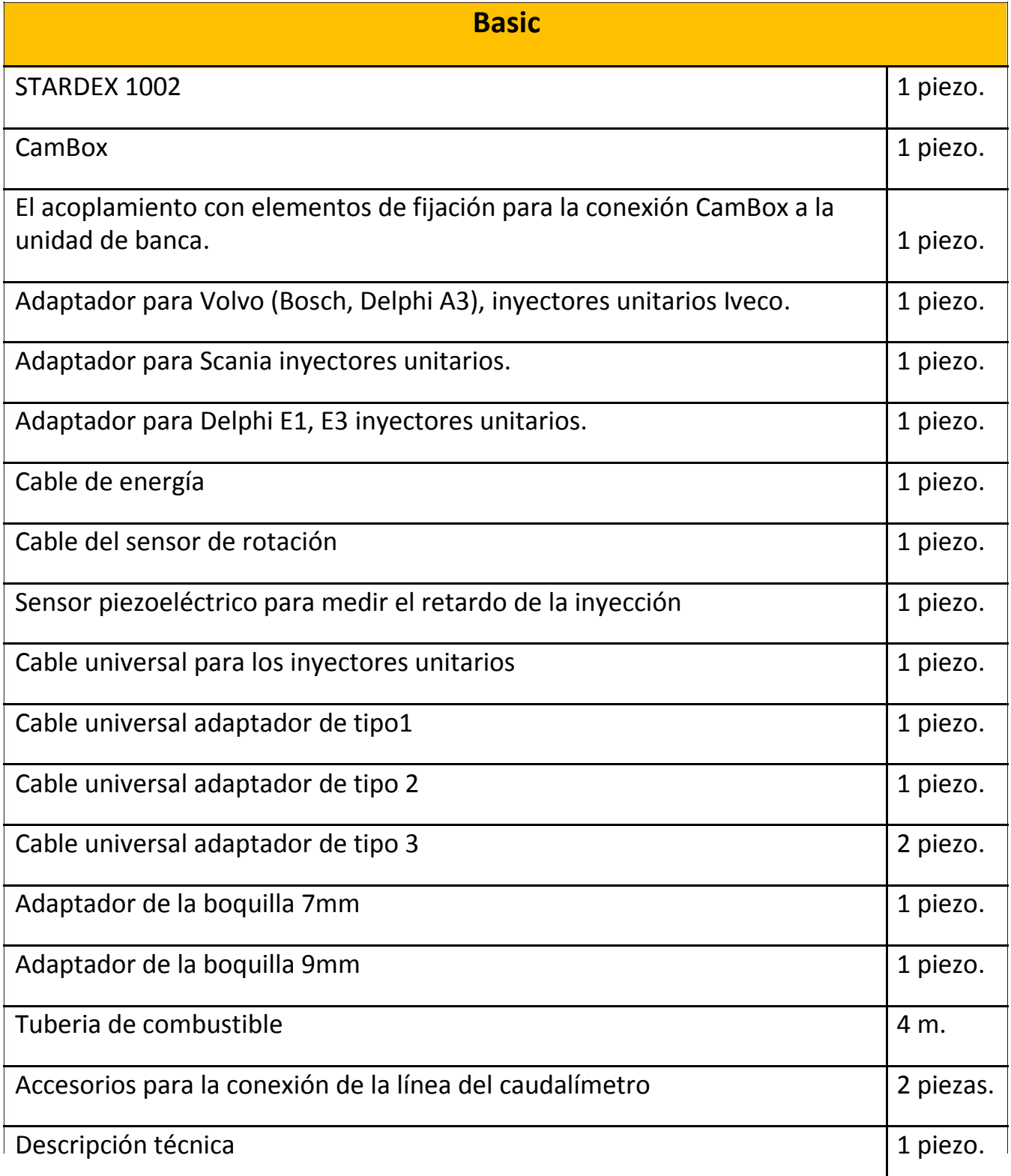

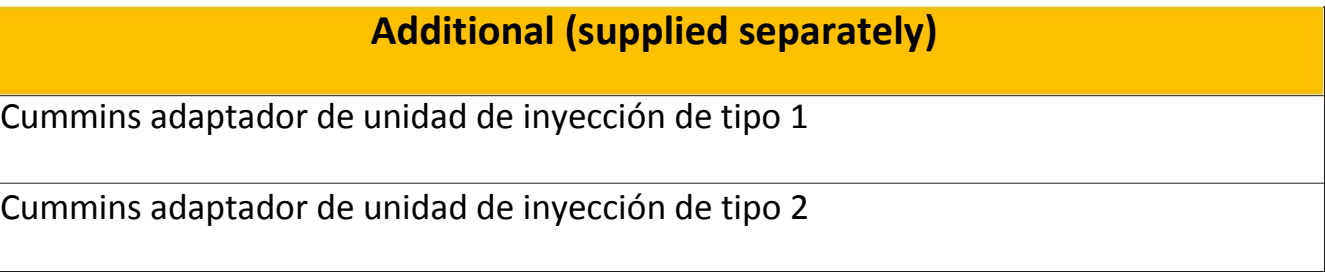

#### Detroit unit injector adapter

Volkswagen adaptador de unidad de inyección de tipo 1 Volkswagen adaptador de unidad de inyección de tipo 2

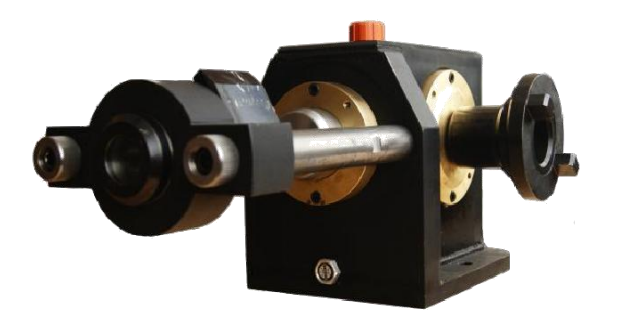

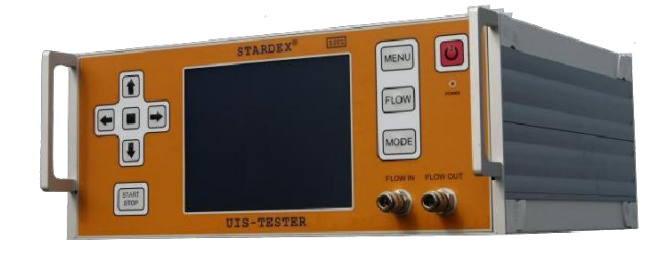

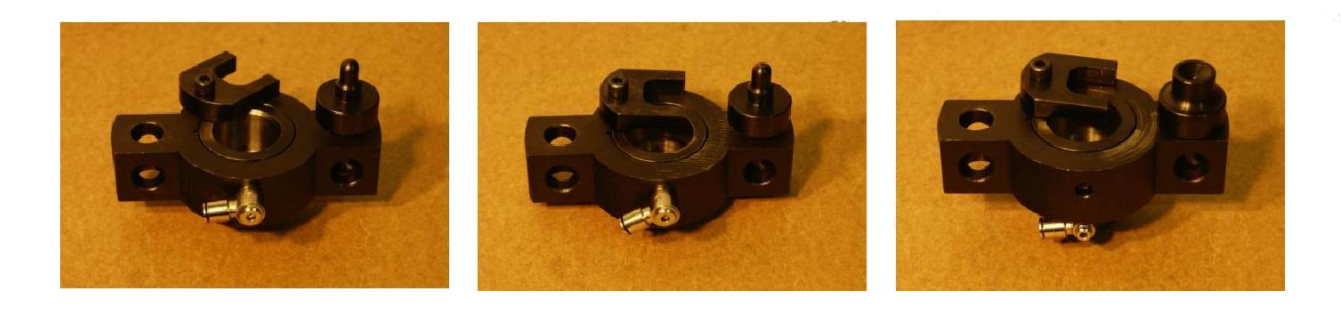

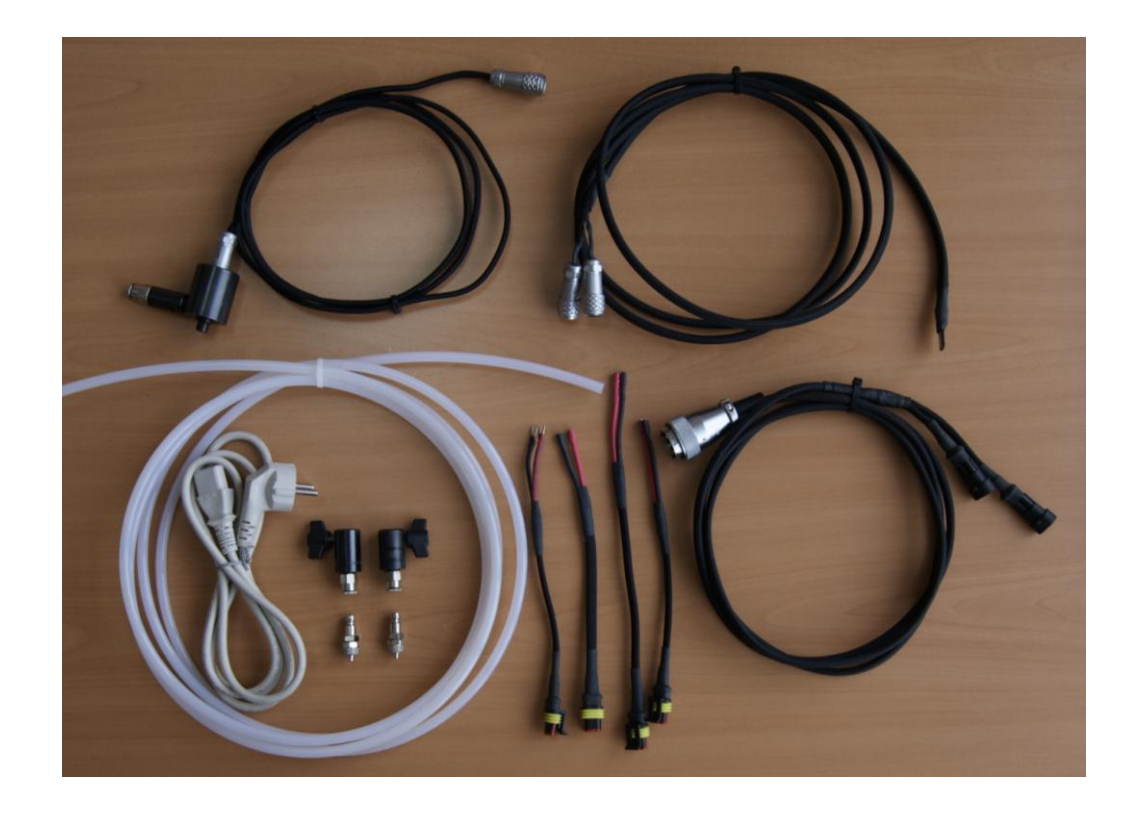

#### **Garantía y soporte técnico.**

El equipo tiene garantía de 1 año. El fabricante no se hace responsable de los daños debido a la violación de los términos de operación, mal uso, incluyendo las acciones de personal poco hábiles o equivocadas y si hay rastros de impacto mecánico. Servicio post-garantía del dispositivo se realiza a componentes de los costos y el trabajo. El fabricante se reserva el derecho a modificaciones de diseño y el equipo sin un aviso previo.

## **FABRICANDO POR:**

OY STARDEX LTD

PULTTITIE<sub>2</sub>

00880 HELSINKI

FINLAND

+358 (0)44 5523130

www.stardex.fi